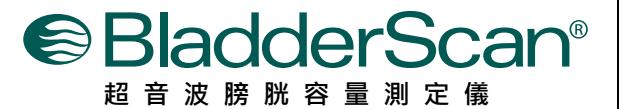

## **BVI 9600 簡 易 操 作 卡**

 $\overline{1}$ 

 $\overline{2}$ 

 $\overline{3}$ 

 $\overline{a}$ 

### **按下電源開/關按鈕啟動**

 BladderScan® BVI 9600 並選擇AortaScan® ·模式 · 打開主機 · 按下掃描按鍵直到主螢幕顯 示AortaScan。(如右圖)

## **病患仰臥,塗上傳導膠**

 請病人仰臥,使腹部肌肉放鬆。在劍突與肚臍 之間取4個間隔掃描點(如圖A),塗抹足夠量的 傳導膠。四個主動脈直徑測量值,應採用最大 值來評估病患是否有腹主動脈瘤。

## **掃描腹主動脈**

站在病患的右側進行第一個位置掃描,在探頭 上塗上凝膠,握住握把並按下掃描鍵, 並保持 測量部位與主機螢幕呈垂直, 握柄不指向病人 的任何一方(如圖B)。 按下掃描按鈕後鬆開 , 大動脈將出現在控制台屏幕上。 當你聽到嗶 聲後則完成掃描。 儲存測量值請參照步驟6。

## **掃描數據解說**

 $\overline{1}$ 

 AortaScan™模式下主動脈直徑會以兩種圖示顯 現於主螢幕 ( 如圖C ) :

- . 左側圖為測量顯示,如同從 探頭端看入腹部。 紅色部分是形道內氣體 。 綠色圓點則為右側結果顯示之相對應位置 。
- . 右側圖為結果顯示, 是探頭下的腹部橫切面, 紅色外框內的黑影則為腹主動脈直徑, 上面的 白色圓點則為左側測量顯示之相對應位置。

#### **非侵入性、準確、可信賴且操作方便**

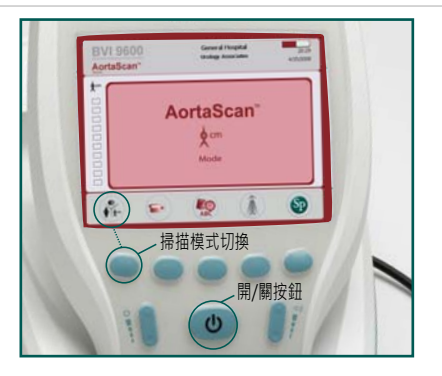

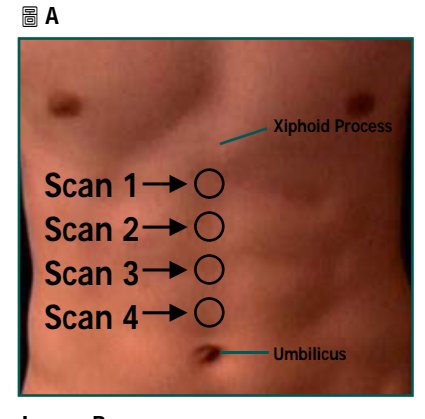

#### **Image B**

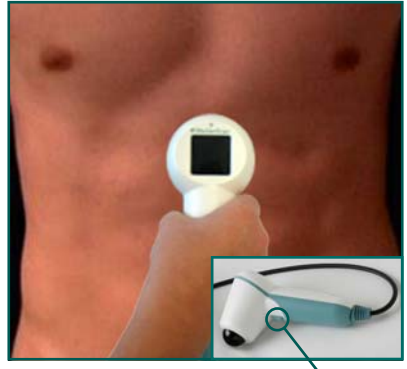

**Scan button**

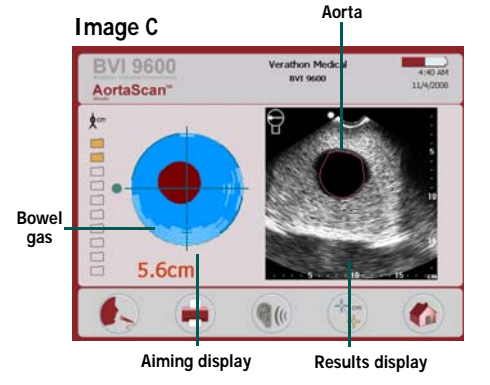

**TALENT** 

**台灣總代理 : 態能企業有限公司 台北市忠孝東路三段165號2樓之1 TEL : 02-2781-1915 http://www.talenmed.com.tw http://www.my.scanpoint.com www.verathon.com**

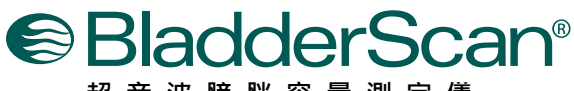

**超 音 波 膀 胱 容 量 測 定 儀**

**BVI 9600 簡 易 操 作 卡**<br>■ 非侵入性、準確、可信賴且操作方便

 $\overline{4}$ 

#### **會影響測量之因素:**

**主動脈直徑小於3 cm (如圖D)** 

AortaScan™模式可以測量主動脈直徑範圍 為: 3cm ~ 12.4 cm。當測試者為正常值時, 主動脈直徑會小於 3 cm, 此時結果顯示圖 上的黑色影像將不會出現紅色外框,這時主 動脈直徑則可使用手動測量模式(如步驟5)。

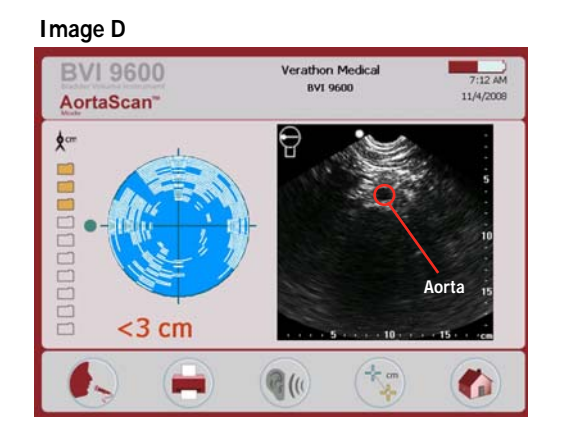

#### **部份的空氣干擾 (如圖E)**

當主螢幕左側測量顯示出現一個綠色箭頭時 ,表示有部分腸道氣體妨礙了準確的 測量。 這時請依照綠色箭頭指示方向緩緩移動 1 到 2 cm。則可測量出較高準確度的成功掃描。 在這種情況下,探頭應該重新調整和 病人重 新做掃描。 嘗試在測試者的腹部輕輕推壓, 將干擾的腸道氣體移位以利測量到 主動脈。

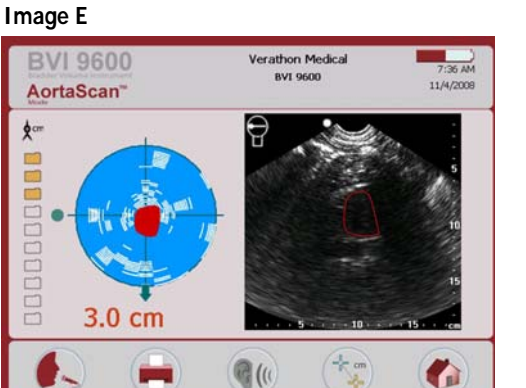

#### **大量的空氣干擾 (如圖F)**

當主螢幕出現 一個紅色箭頭和探頭視窗有一 個閃爍的綠色箭頭時,則表示大量腸道氣體 掩蓋了 主動脈。這時可能無法測量出主動脈 直徑。建議若經過移動 1- 2 cm 依然無法測 出時,請間隔至少12 小時後,再進行測量。

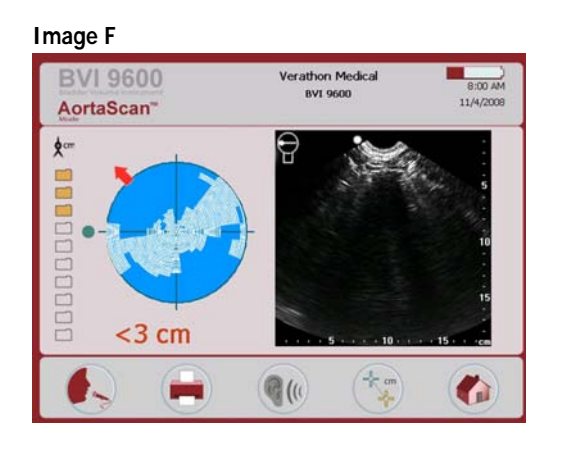

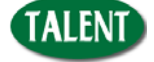

**台灣總代理 : 態能企業有限公司 台北市忠孝東路三段165號2樓之1 TEL : 02-2781-1915 http://www.talenmed.com.tw http://www.my.scanpoint.com www.verathon.com**

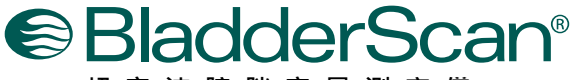

**超 音 波 膀 胱 容 量 測 定 儀**

**BVI 9600 簡 易 操 作 卡**<br> **BVI 9600 簡 易 操 作 卡** 

**(cont.)**

#### **解讀掃描-會影響測量之因素:**

#### **肥胖**

過多的腹部脂肪會使超聲波的信號衰減,導致一個微弱的超聲圖像,從而影響主動 脈直徑測量的結果。當測試者是肥胖的病人,建議在不造成病人不舒適的情況下, 嘗試盡量的將探頭往下按壓,使探測腹部的距離減少。超聲波的探測深度是18 cm , 在極少數情況下, 有可能病人的腹部脂肪過於厚, 大於 18 cm, BVI 9600 將無 法檢測出主動脈直徑。 在這種情況下,應該使用其它測量方法。

5

#### **手動測量主動脈直徑**

如果操作者希望,手動測量主動脈直徑是 允許的:

- a. 掃描完成後,啟動 手動測量模式。
- b. 按下 Axis Select 按鍵以選擇"上下" 或"左,右"十字軸線式的移動,標示 所測量的主動脈(如圖G)。
- c. 將十字軸線移動到結果顯示螢幕上的主 動脈橫截面邊緣 。
- d. 按下 Cursor select 按鍵,選擇第二游 標(如圖H)。
- e. 移動第二游標到結果顯示螢幕上的主動 脈橫截面對面邊緣 。
- f. 按下Return按鍵退出手動 測量模式 (如圖H)。

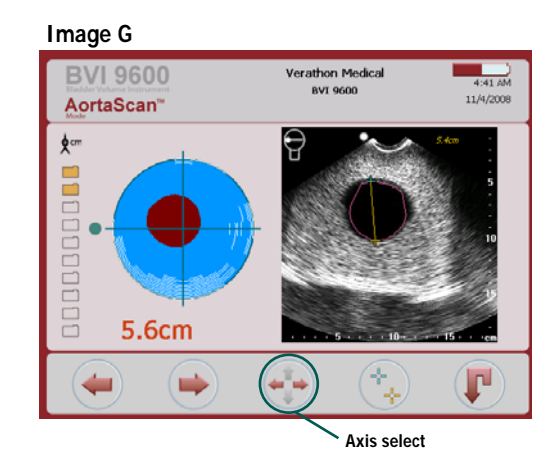

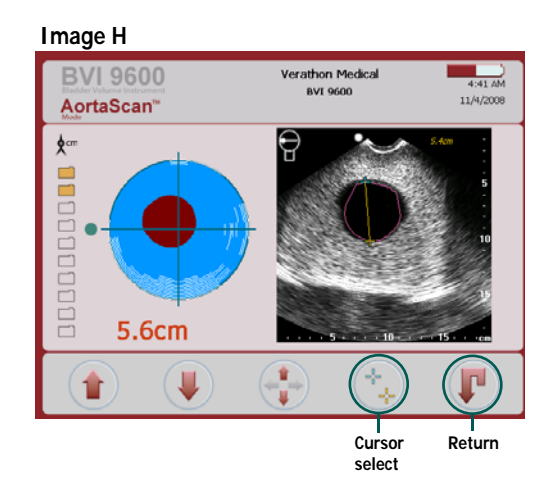

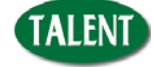

**台灣總代理 : 態能企業有限公司 台北市忠孝東路三段165號2樓之1 TEL : 02-2781-1915 http://www.talenmed.com.tw http://www.my.scanpoint.com www.verathon.com**

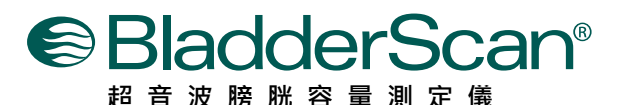

## **BVI 9600 簡 易 操 作 卡 非侵入性、準確、可信賴且操作方便**

 $6^{\circ}$ 

# **儲存,查看,及列印,測量結果**

儲存測量結果,你必須錄製一個語音存檔 。BVI 9600 不會自動儲存每個掃描。 它 是建議操作者錄製一個語音存檔或寫下每 一個測量出的直徑。

錄製一個語音存檔按下在螢幕上的 RE-CO RD 按鈕, 當你看到RECORD按鈕圖標更 改為一個 STOP 按鈕時,開始錄音到碳頭 上的麥克風。完成後按 STOP 按鈕。當沙 漏圖標消失,按 LISTEN 按鈕,重聽您的 錄音(如圖I)。

列印測量結果 按下 PRINT 按鈕,會由內 建的熱感印表機列印。

要查看之前的測量結果,按下REVIEW 按 鈕。在查看螢幕上,有兩種類型的直徑測 量可能會顯示 (如圖J):

Diameter<sub>v-mode</sub> – **BVI 9600**自動測量出的直徑 。

Diameter<sub>Manual</sub> - 手動測量模式下測量出的直徑。

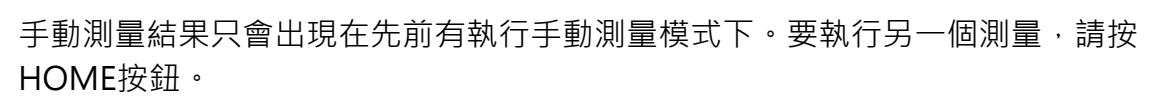

# **測量其他三個部位**

在劍突與肚臍之間相對等的三個部位掃描,重覆步驟 3 , 4 , 以及 6 。建議醫師應採 用最大的主動脈直徑測量值,來幫助識別病患如果罹患腹主動脈瘤。

## **完成測量**

一但您完成所有掃描,請將探頭上及患者身上的傳導膠擦拭乾淨。對於有訂購Scan-Point的客戶,可以透過自動傳輸記載至ScanPoint,並儲存您的錄音紀錄至您的 Windows電腦。

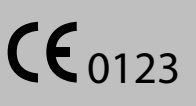

 $\overline{7}$ 

 $\overline{\mathbf{8}}$ 

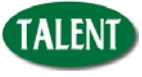

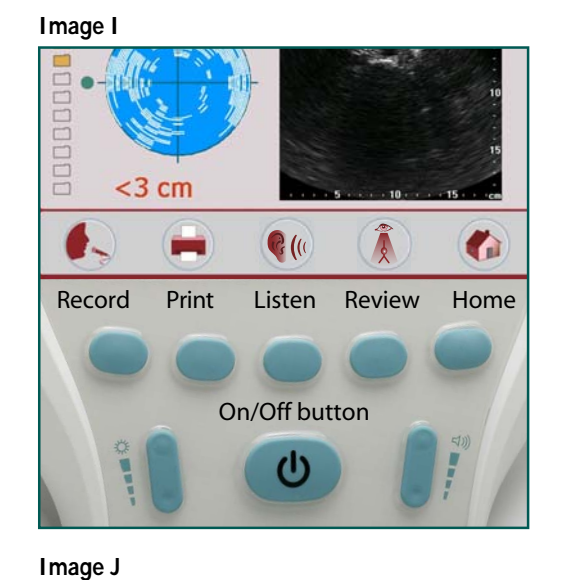

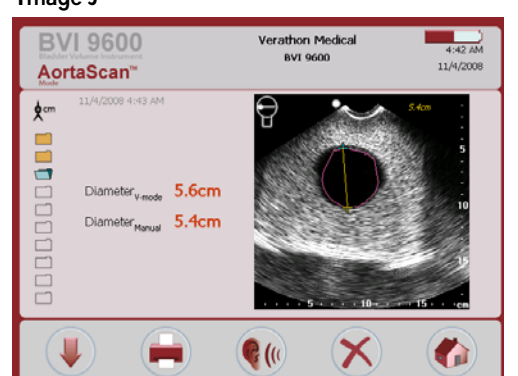